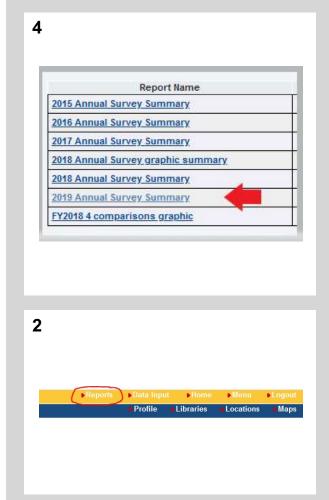

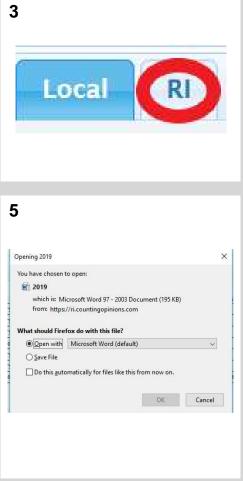

## LibPAS reports – Merge Doc Templates

- 1. Go to RI LibPAS Portal (<a href="https://ri.countingopinions.com">https://ri.countingopinions.com</a>) and sign in.
- 2. Click on Reports.
- 3. Click on RI tab.
- 4. Select desired report by clicking on the name.
- 5. Open the document in Word.

## LibPAS reports – Report Templates

- 1. Go to RI LibPAS Portal (<a href="https://ri.countingopinions.com">https://ri.countingopinions.com</a>) and sign in.
- 2. Click on Reports.
- 3. Click on Report Templates tab within Local tab.
- 4. Click on the name of desired report.
- 5. Adjust settings as if you were creating a custom report. Save, then Run new report.

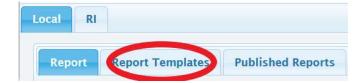